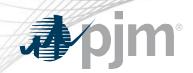

# **Voting Application**

www.pjm.com | Public PJM©2022

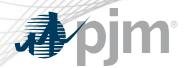

- Introduction
- Voting Tool Access
- Voting
- Support Resources

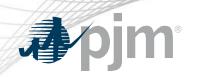

## Introduction

www.pjm.com | Public PJM©2022

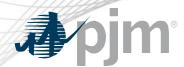

- Voting is a secure PJM web application that allows users to submit votes during PJM Members Committee (MC), Markets and Reliability Committee (MRC), Market Implementation Committee (MIC), Operating Committee (OC), Planning Committee (PC) meetings, Risk Management Committee (RMC), as well as for Sr. Task Forces
  - Used by both remote and on-site meeting attendees
- Streamlines quorum establishment, vote tallying and reporting

### Who Can Vote Via Committee Voting?

- All <u>eligible voters</u> may vote via the Voting application
  - User must be on the roster for that committee

#### OR

 User must be designated as a voter for a specific meeting by a roster member (proxy)

#### **AND**

User must have a PJM Tools account with Voting Read/Write Access

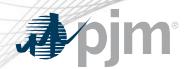

- Voters that are eligible to vote for multiple companies will vote for all companies through a single Voting account
  - Such users should only set up one PJM Tools account with Voting Read/Write access.
  - PJM Voting Support will ensure that such users can vote for all eligible companies through that designated account.

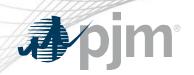

# **Voting Tool Access**

www.pjm.com | Public 7 PJM©2022

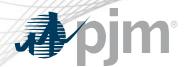

### Access to Voting Tool

- Voting will be accessible via the PJM Tools homepage: <a href="https://sso.pjm.com/">https://sso.pjm.com/</a>
- A username and password are required to access the application.

#### My Tools Home

**Account Manager** 

Tool | More Information ₫

**Bulletin Board** 

Tool | Public page | More Information ₫

Capacity Exchange

Tool | More Information ₫

Data Viewer

Tool | More Information ₫

FTR Center

Tool | More Information ₫

Gas Pipeline

Public page | More Information

Markets Gateway

Tool | More Information

Member Community @

Tool 2

Messages

Public page | More Information

OASIS

Tool | More Information

Power Meter

Tool | More Information

Voting

Tool | More Information

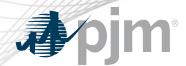

### **Voting Company Authorization**

- PJM member companies with eligibility to vote will be given Voting application access upon membership approval.
- Each member company will be responsible for registering individual Voting users via the PJM Tools registration process.

www.pim.com | Public PJM©2022

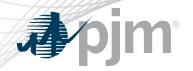

### New User Registration Process

### Sign In

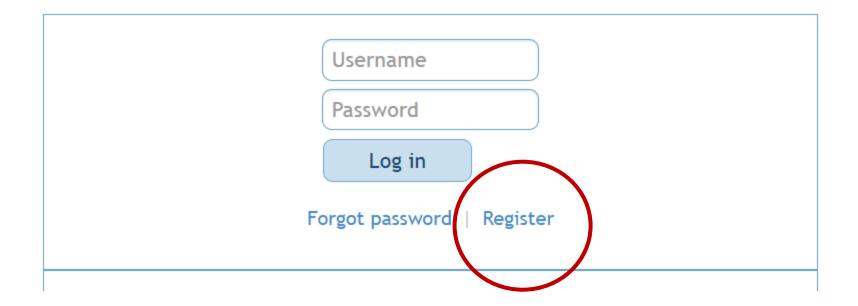

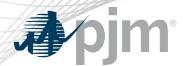

### New User Registration Process – Personal Information

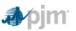

Account Manager

Welcome to the New User Registration for PJM's suite of tools.

To register for a PJM account, please complete the following information. If you already have an account, please select the "Sign in to an existing account" link to sign in.

Sign in to an existing account

| Contact<br>Information |                                                                                                 |      |
|------------------------|-------------------------------------------------------------------------------------------------|------|
| First Name *           |                                                                                                 |      |
| Last Name *            |                                                                                                 |      |
| Employer *             |                                                                                                 |      |
|                        | If your company is not in the list above, please select 'Other' and enter the appropriate name. |      |
|                        |                                                                                                 |      |
| Title *                |                                                                                                 |      |
| Phone *                |                                                                                                 |      |
| Email *                |                                                                                                 |      |
| Confirm Email *        |                                                                                                 |      |
| Sign In                |                                                                                                 |      |
| Information            |                                                                                                 |      |
| Choose<br>Username *   |                                                                                                 |      |
|                        | Between 6 and 12 characters                                                                     | _    |
| • F                    | Inter all required information and select the "Next"                                            |      |
|                        | outton.                                                                                         | → Ne |

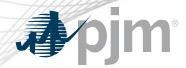

### New User Registration Process – Company Selection

Welcome to the New User Registration for PJM's suite of tools.

To register for a PJM account, please complete the following information. If you already have an account, please select the "Sign in to an existing account" link to sign in.

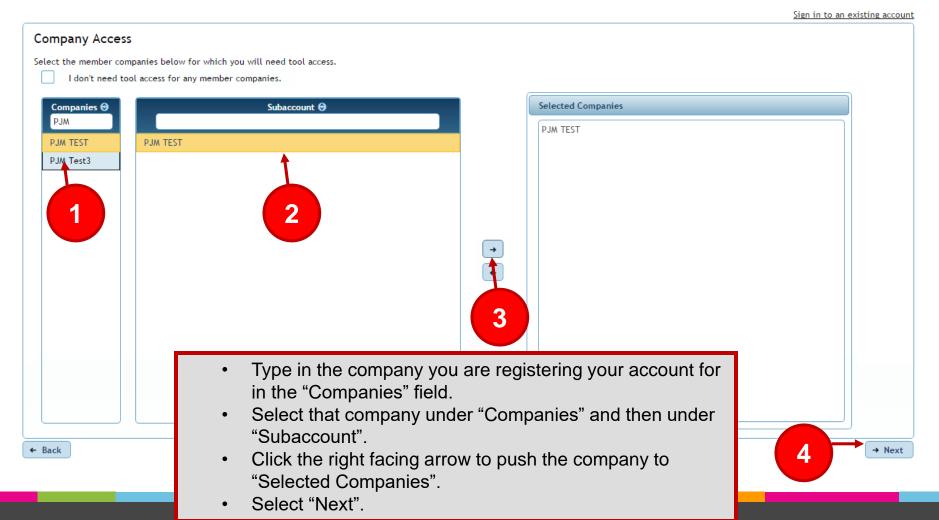

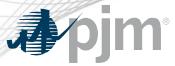

### New User Registration Process – Privilege Selection

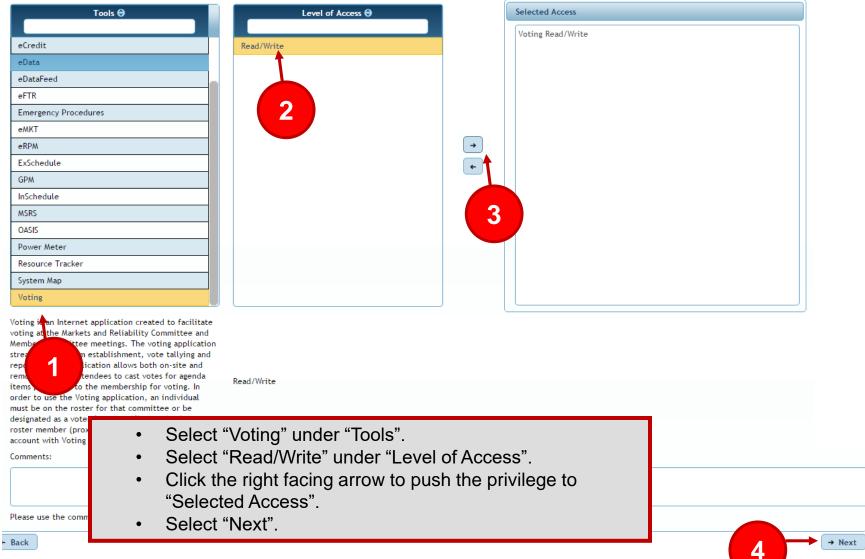

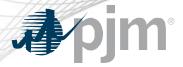

### New User Registration Process – Review Information

Sign in to an existing account

Review Your account will be created with the following access: Data Miner API Mv PJM Public The following access is still pending approval: PJM TEST · Voting Read/Write Your Account Manager administrator(s) are listed below: PJM TEST Donald Wassinger Jing yang Jing Yang Jing Yang Jing Yang Jing Yang Jing Yang Les Zan · Nick DiSciullo waimmj jew · waitest jewtest waitest jewtest Review all input information. To make changes select the "Back" button. ← Back Submit If all information is correct, select the "Submit" button.

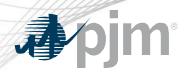

### New User Registration Process – Password

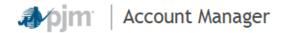

Thank you for your request. You will receive an email to create your password. Your company Account Manager administrator has also received this request and will be required to grant any access you have requested. <u>Contact PJM</u> if you have any questions regarding your new access.

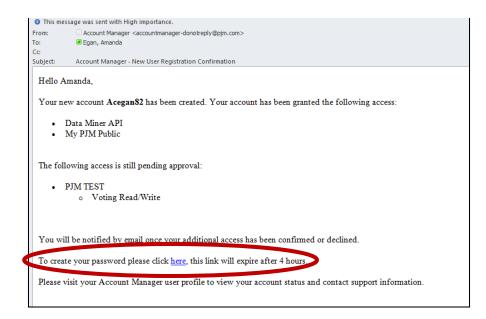

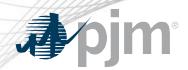

### New User Registration Process – Privilege Request

- After submitting your request to be a Voting user in Account Manager, your Company Account Manager (CAM) will review your request and either grant or deny permissions requested.
- An email will be sent to the requestor with the status of the request.

www.pjm.com | Public PJM©2022

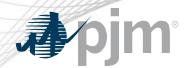

### Current PJM Tools User – Privilege Request

- The process is the same for a current PJM Tools user.
  - After submitting your request to be a Voting user in Account Manager, your company CAM will review your request and either grant or deny permissions requested.
  - An email will be received with status of the request.

www.pjm.com | Public PJM©2022

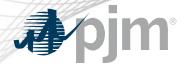

### **Voting Tool Login**

#### My Tools Home

Account Manager

Tool | More Information ☑

**Bulletin Board** 

Tool | Public page | More Information

Capacity Exchange

Tool | More Information ₫

Data Viewer

Tool | More Information

FTR Center

Tool | More Information 2

Gas Pipeline

Public page | More Information

Markets Gateway

Tool | More Information ₫

Member Community @

Tool 🗗

Messages

Public page | More Information

OASIS

Tool | More Information

Power Meter

Tool | More Information ₫

Voting

Tool | More Information ☑

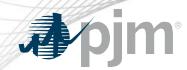

### Sign In Required

Username:

Password:

Sign In

WARNING: This system and the information processed or contained within is for the use of authorized users only. All activity on this computer system may be monitored and/or recorded by systems personnel. Collected information may be released to third parties including the federal government. Anyone using this system expressly consents to such monitoring. Individuals using this computer system without authority, or in excess of their authority, are advised that if monitoring reveals possible improper or criminal activity, system personnel may provide the evidence of such monitoring to management or law enforcement officials for disciplinary proceedings and/or criminal and civil proceedings under local and foreign laws.

Enter your User Name and Password

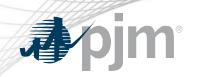

# Voting

www.pjm.com | Public 20

### Welcome Screen

- Upon logging into the Voting application, users will be directed to the Welcome Page.
- On the Welcome Screen a user can see all open meetings and the following information relevant to the user:
  - Listed on roster or listed as designate voter and able to register as the active voter
  - Active voter is already established
  - Not listed on roster or listed as designate

#### Committee Meetings Available for Voting

| Committee 💠 | Meeting Date 💠           | Registration Status                                                                                                    |
|-------------|--------------------------|----------------------------------------------------------------------------------------------------|
| MIC         | Jun 1, 2022, 9:00:00 AM  | You must navigate to the Registration Details tab if you wish to register as the active voter for this meeting.                         |
| PC          | Jun 1, 2022, 12:00:00 PM | Tester Testing is currently the active voter for PJM DEMO Company 3 Tester Testing is currently the active voter for PJM DEMO Company 4 |
| OC          | Jun 1, 2022, 11:00:00 AM | You must be listed as a voter on the committee roster or be a designate for this meeting in order to vote.                              |

Continue

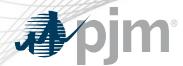

### Registration Details Page

- Upon clicking the "Continue" button on the Welcome Screen, user's will be directed to the Registration Details tab.
- Utilize this page to register or unregister as the active voter or view other roster representatives for a company
- In order to register as the active voter, a user must select the committee and date for which they wish to register.
  - The dropdown will only populate with those committees for which the user is on the roster.

    Registration

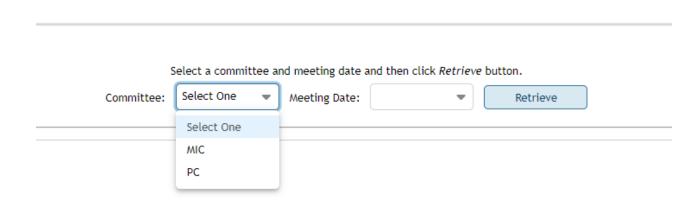

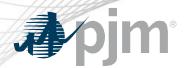

### Registration Details Page

Upon selecting a committee, date and clicking the "Retrieve" button, the
user will be presented with a table displaying the company(s) the user is
eligible to vote for, for the committee meeting selected.

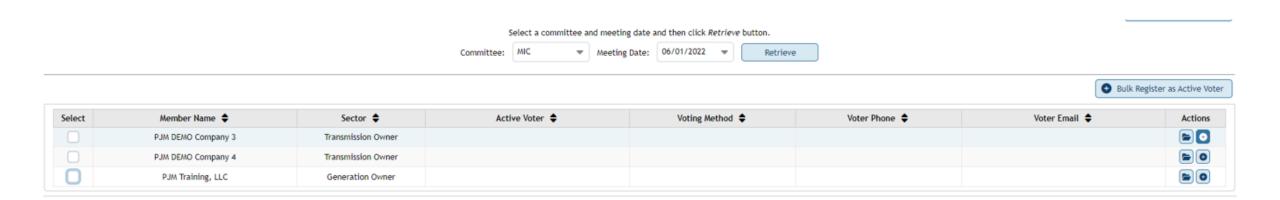

www.pjm.com | Public 23 PJM©2022

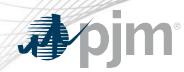

### **Bulk Registration Process**

 The user can select the checkbox next to the company(s) for which they wish to register as the active voter and click the "Bulk Register as Active Voter" button

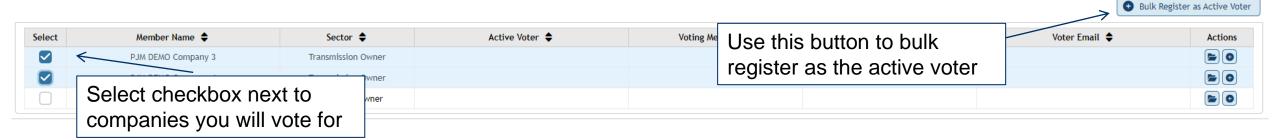

www.pjm.com | Public PJM©2022

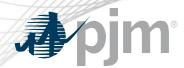

### Single Registration Process

 The user can select the plus icon on the line associated with the company for which they wish to register as the active voter

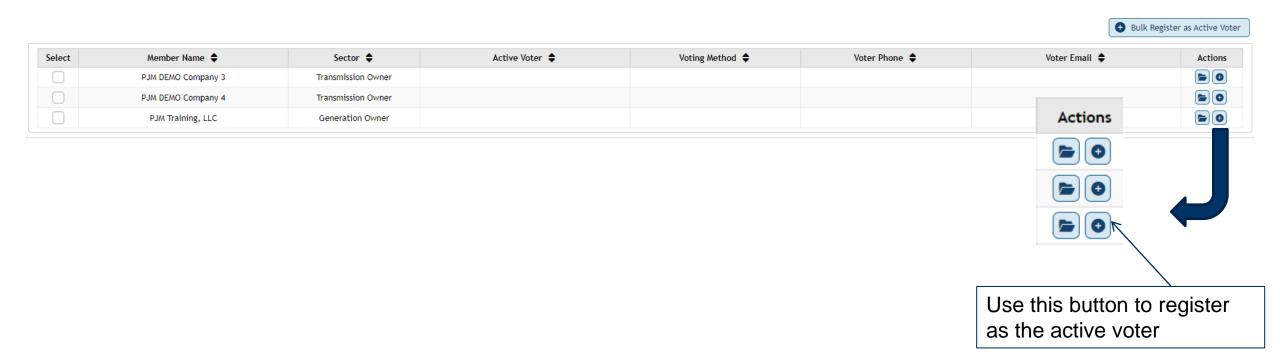

www.pjm.com | Public 25 PJM©2022

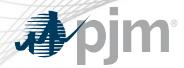

### Registration Confirmation

Users will be asked to confirm their active voter registration

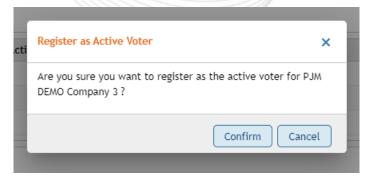

 Upon confirmation, a success message will appear and the table will update to show the user listed as the active voter.

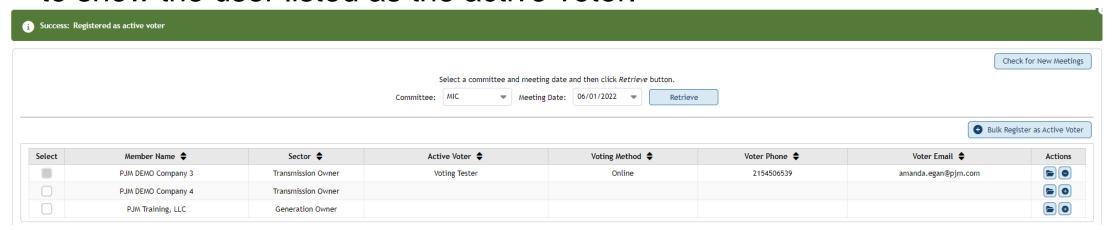

www.pjm.com | Public 26 PJM©2022

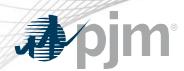

- If two or more meetings are taking place on the same day, the registration process will need to take place for each meeting.
  - After the user registers as the active voter for one committee meeting, they will need to go back to the committee dropdown, select the other committee, enter the date and hit the "Retrieve" button.
  - The user will then need to select the company(s) for which they will be voting on behalf of at the meeting selected.

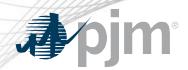

### Registration Details Page

- This page may also be used for the following:
  - Unregister as the active voter
  - View roster representation

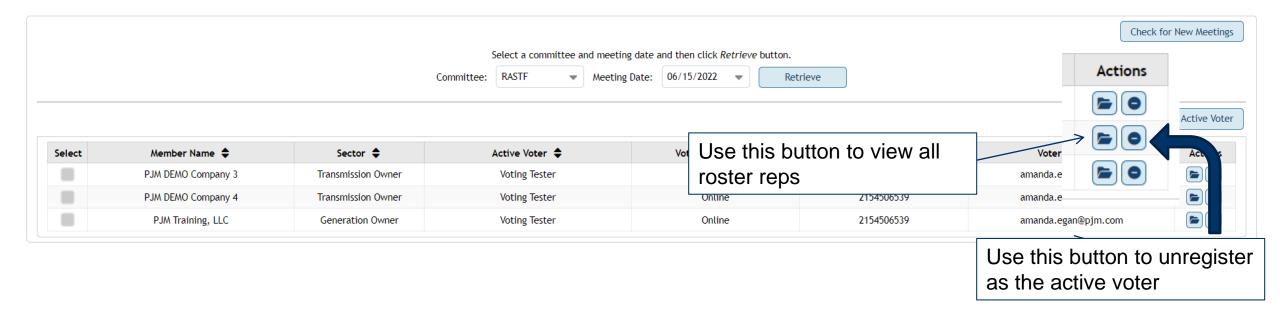

www.pjm.com | Public 28 PJM©2022

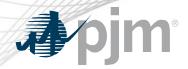

### Check for New Meetings

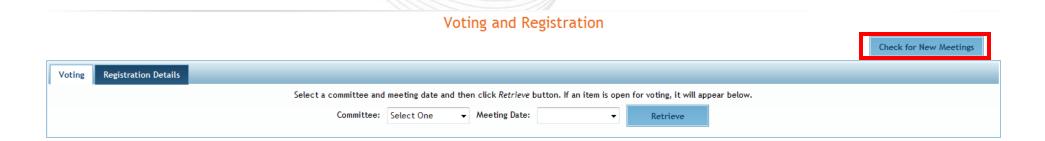

 The 'Check for New Meetings' button will refresh the application to look for newly opened meetings

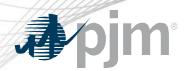

- Upon registering as the active voter, the user can proceed to the Voting tab.
  - This screen allows voters to cast a vote on any agenda item that is currently open for voting
    - If no item is open for voting, the page will display the following message: "There is no question open for voting at this time. When a question opens, you will be instructed to refresh your screen to view the question."

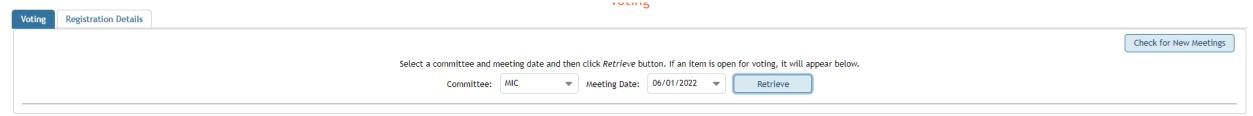

### **Voting Page**

- Select the appropriate committee and date from the drop downs and click Retrieve to display voting item
- Select your vote responses and hit Next **Registration Details Check for New Meetings** Select a committee and meeting date and then click Retrieve button. If an item is open for voting, it will appear below. Committee: SODRSTF ▼ Meeting Date: 08/15/2018 Retrieve Agenda Item: 1 Question: Do you support Package A? \* Select Yes, No, or Abstain on the table header to place the same vote for all companies. θ Member Company 🖯 Vote Submission Status No Abstain APH Acquisition, LLC Other Supplier No Abstain Generation Owner Bernards Solar, LLC No Abstain Other Supplier Future Power PA, LLC No Abstain Yes → Next

www.pjm.com | Public 91M©2022

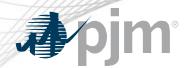

- After navigating through all voting items, click Submit Votes
- Confirm submission

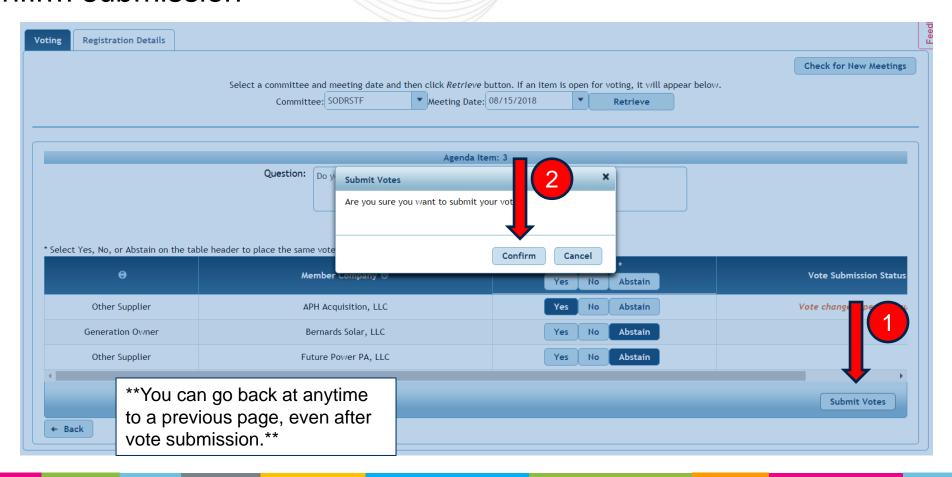

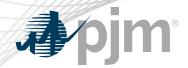

### Voting Page – Vote Status

#### Voting and Registration

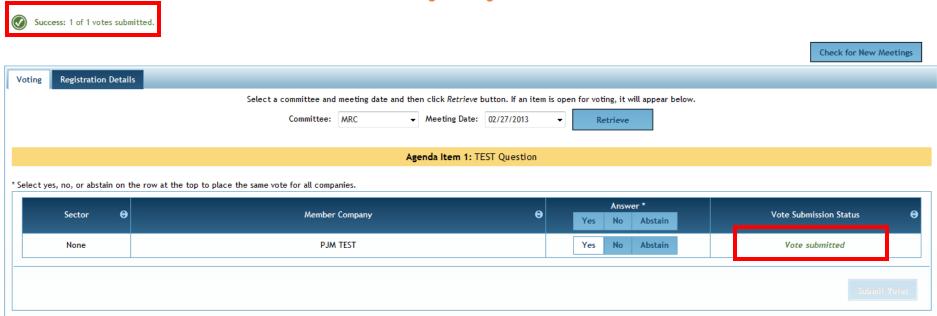

 Once your vote has been successfully submitted, you see "Vote submitted" under the 'Vote Submission Status' column, as well as a status message on the top left-hand corner of your screen, telling you how many votes have been successfully submitted.

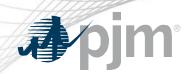

# **Support Resources**

www.pjm.com | Public 9JM©2022

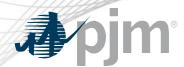

- The Voting App can be accessed at <u>https://voting.pjm.com/voting/pages/secure/</u>
- For assistance with issues logging in, please contact voting\_support@pjm.com

www.pjm.com | Public 95